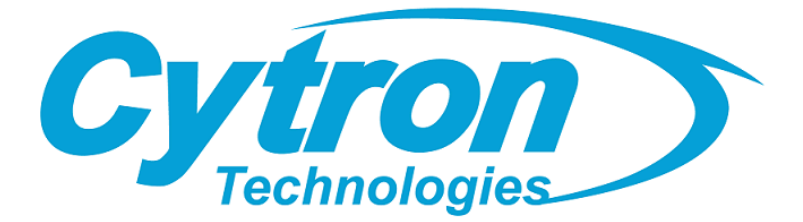

# **MAKER UNO RP2040**

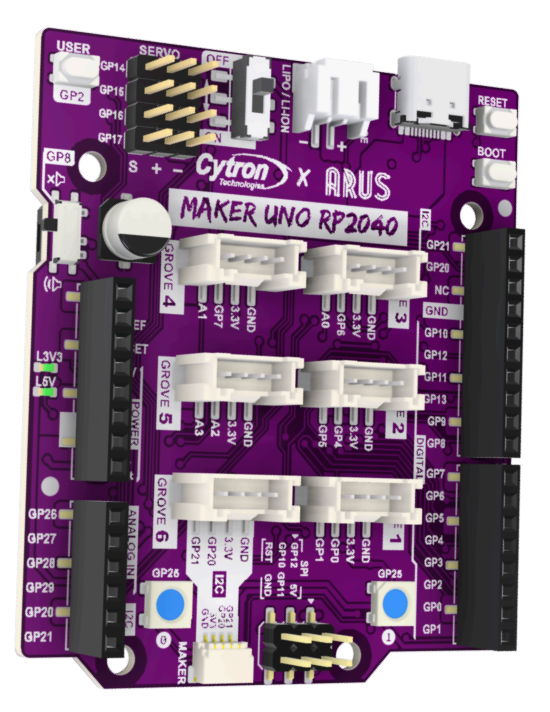

## **Datasheet**

#### Rev 1.0 February 2024

Information in this publication regarding device applications and the like is intended through suggestion only and may be superseded by updates. It is your responsibility to ensure that your application meets with your specifications. No representation or warranty is given and no liability is assumed by Cytron Technologies Incorporated with respect to the accuracy or use of such information or infringement of patents or other intellectual property rights arising from such use or otherwise. Use of Cytron Technologies's products as critical components in life support systems is not authorized except with express written approval by Cytron Technologies. No licenses are conveyed, implicitly or otherwise, under any intellectual property rights.

*\* Raspberry Pi is a trademark of the Raspberry Pi Foundation.*

## 1. BOARD LAYOUT AND FUNCTION

-

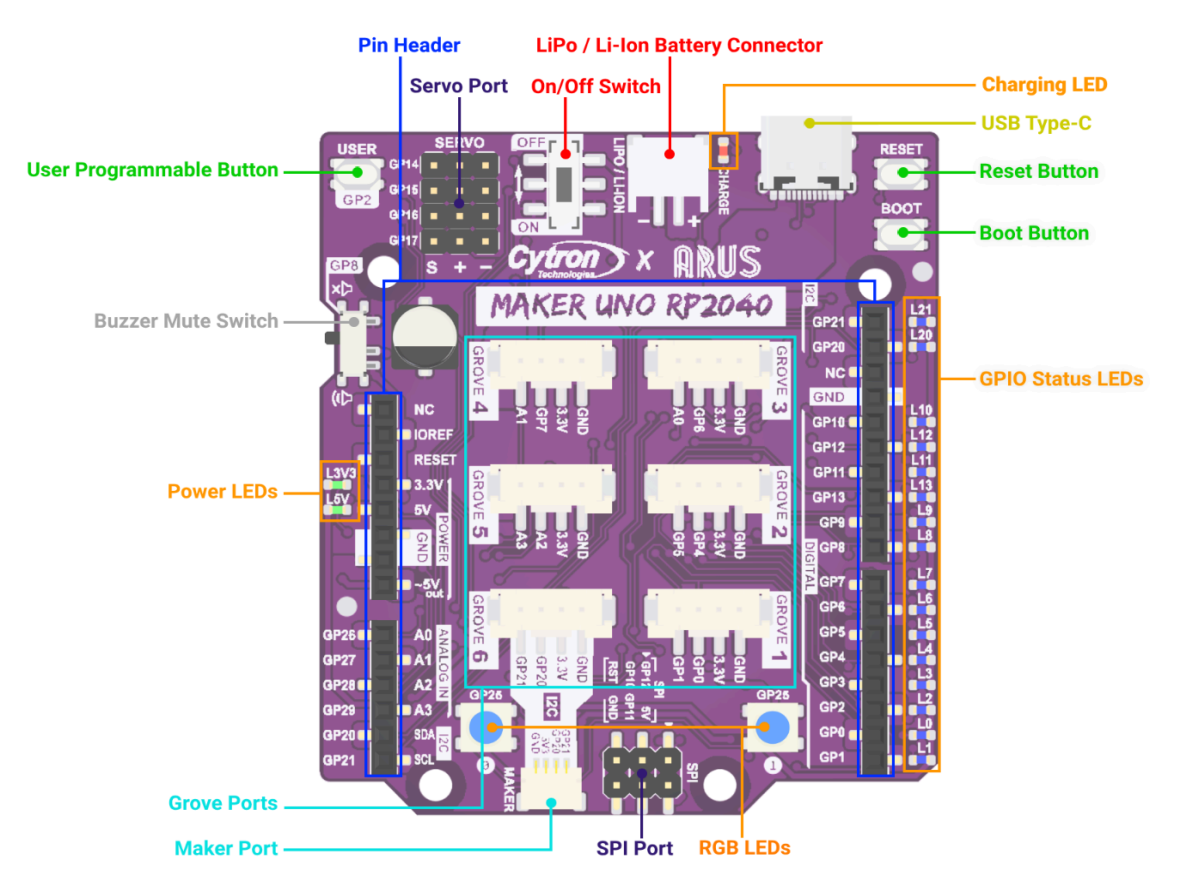

*Figure 1: MAKER-UNO-RP2040 Board Functions (TOP)*

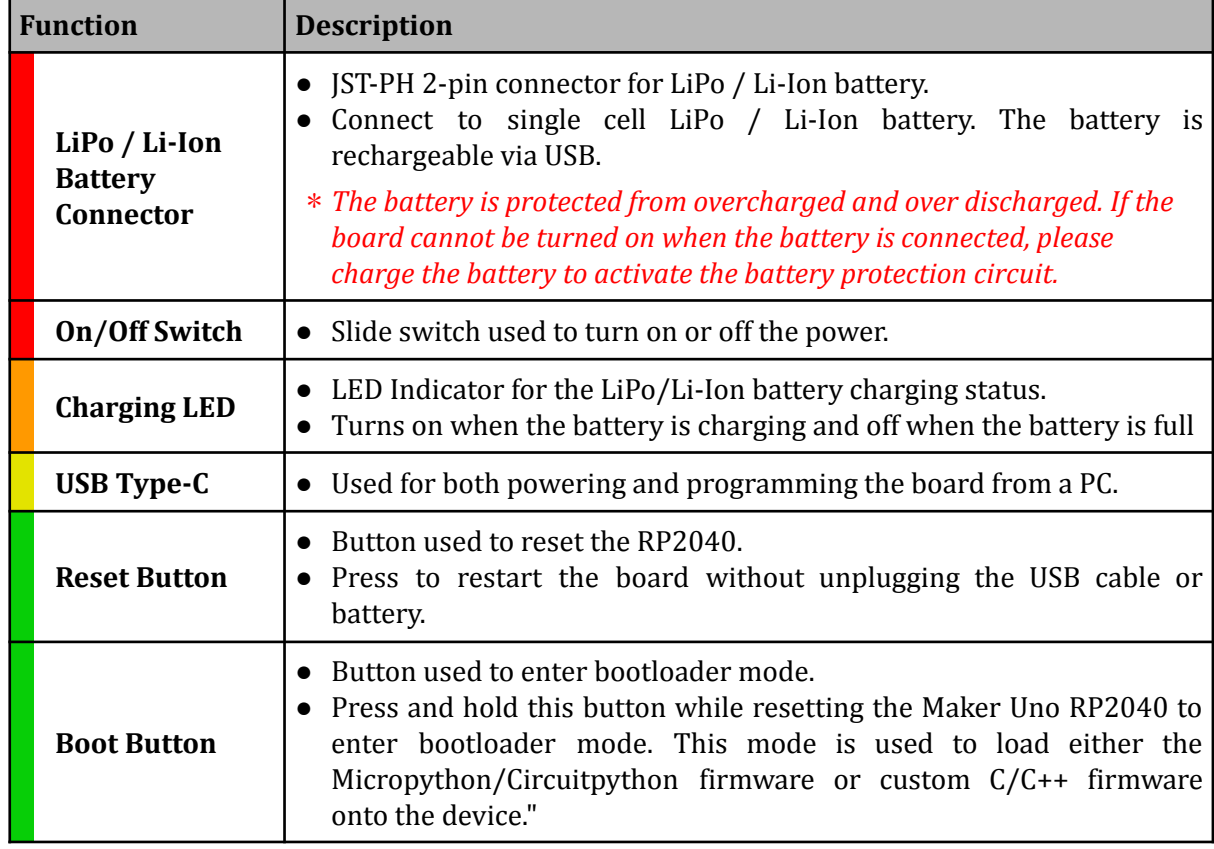

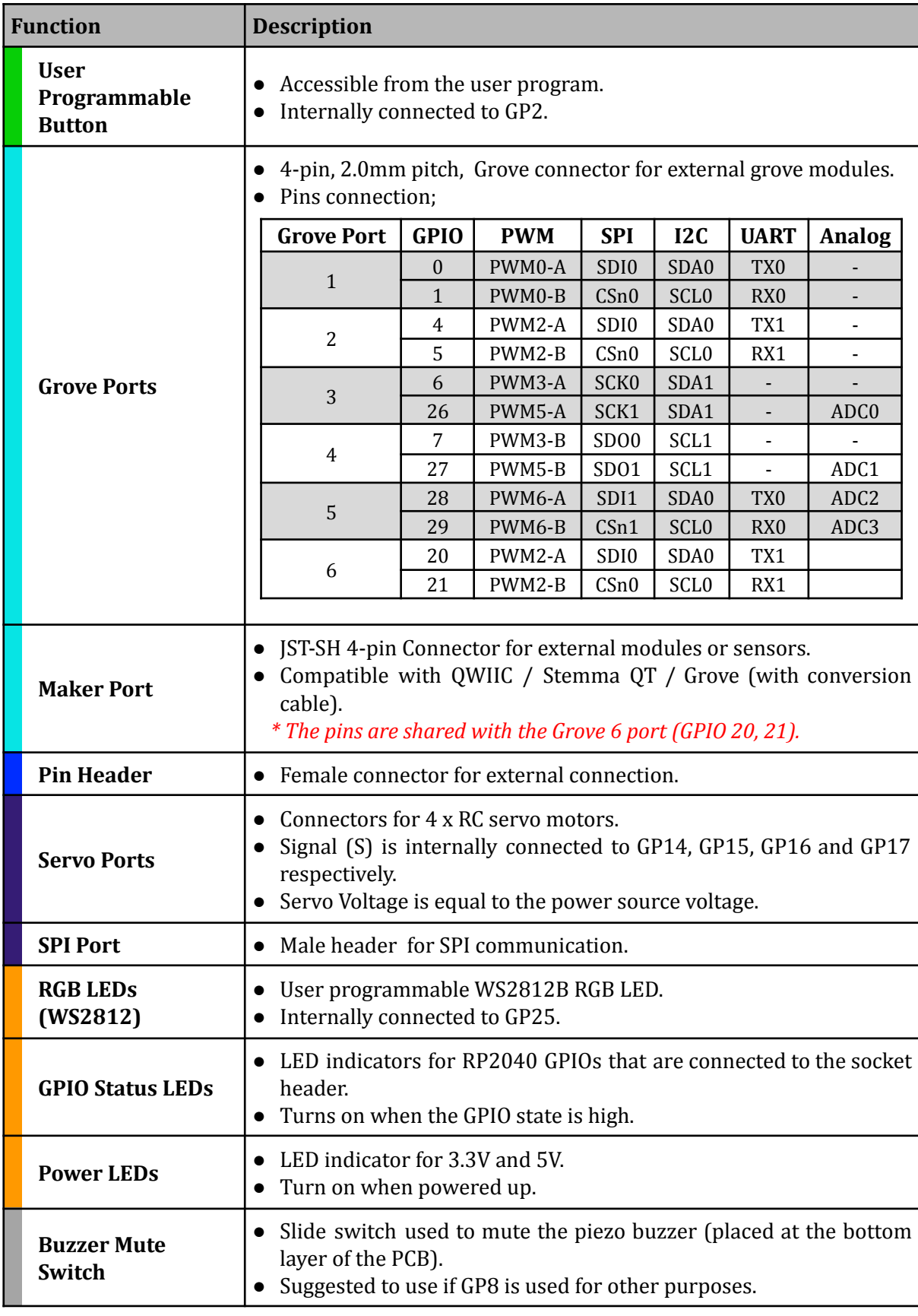

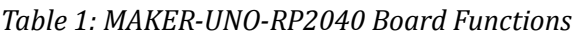

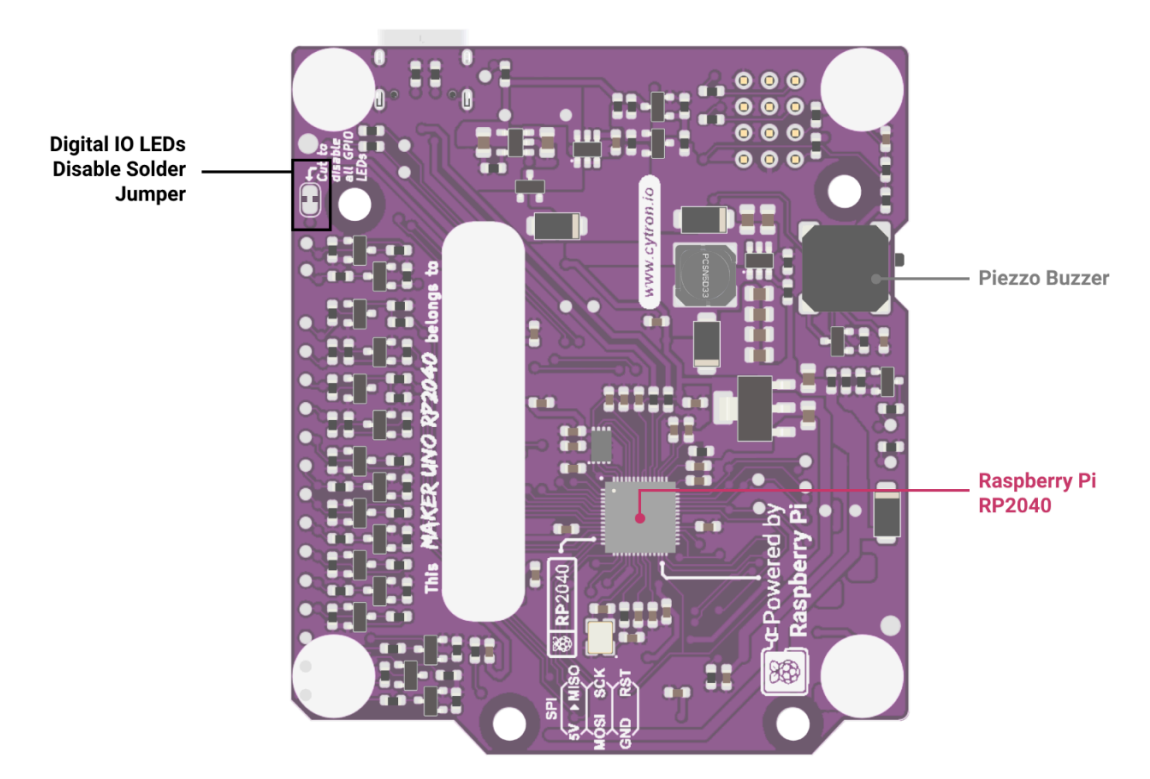

*Figure 2: MAKER-UNO-RP2040 Board Functions (Bottom)*

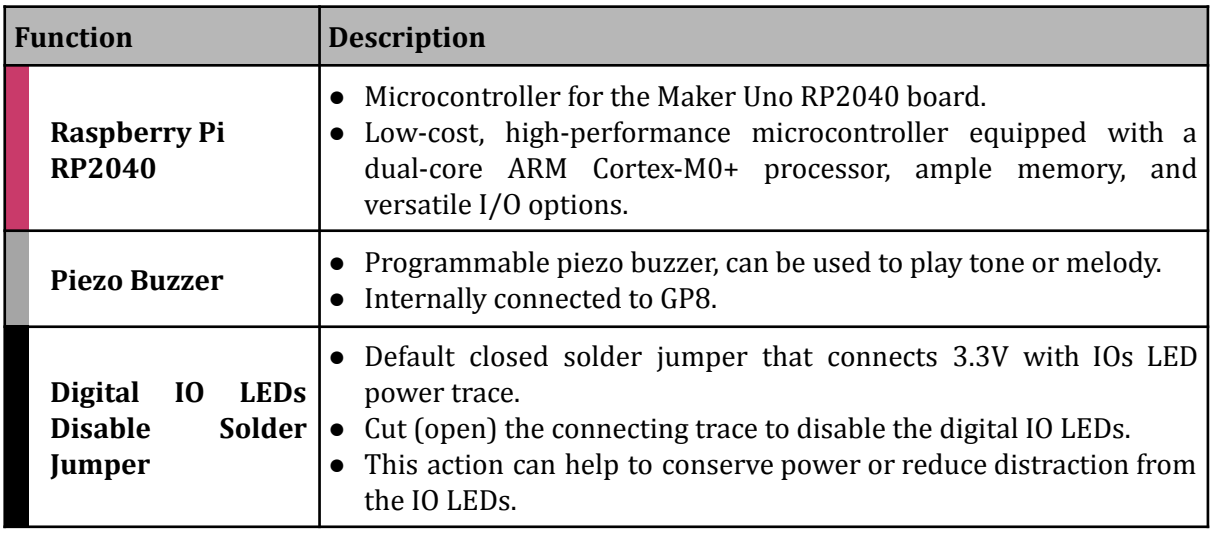

*Table 2: MAKER-UNO-RP2040 Board Functions (Bottom)*

## 2. PWM ON RP2040

The RP2040 PWM block is composed of 8 slices (PWM0, PWM1, PWM2...), each having the capability to drive two PWM output signals, A and B resulting in a total of up to 16 controllable PWM outputs. Each GPIO pin is assigned with a PWM slice and output, which is also referred to as a channel. Therefore, all RP2040 GPIO pins support PWM. However, if the GPIO pins share the same PWM channel, simultaneous PWM usage is not possible.

Note that for the Maker Uno RP2040 not all GPIO pins of the RP2040 are broken out and connected, the table below highlights potential channel conflicts that may occur. Please refer to the pinout [diagram](#page-5-0) in the next section for detailed information about each pin's PWM channel.

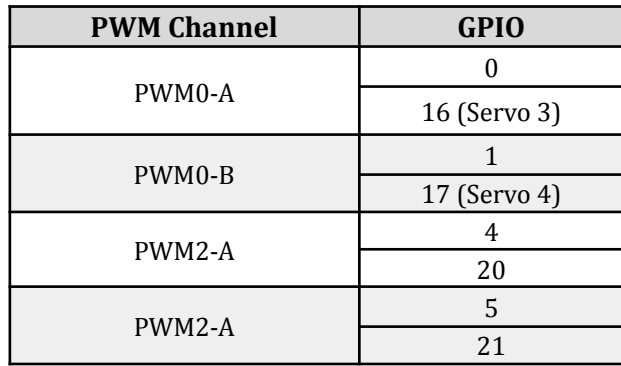

*Table 3: Shared PWM channel for connected GPIO pins.*

### 3. PINOUT DIAGRAM

<span id="page-5-0"></span>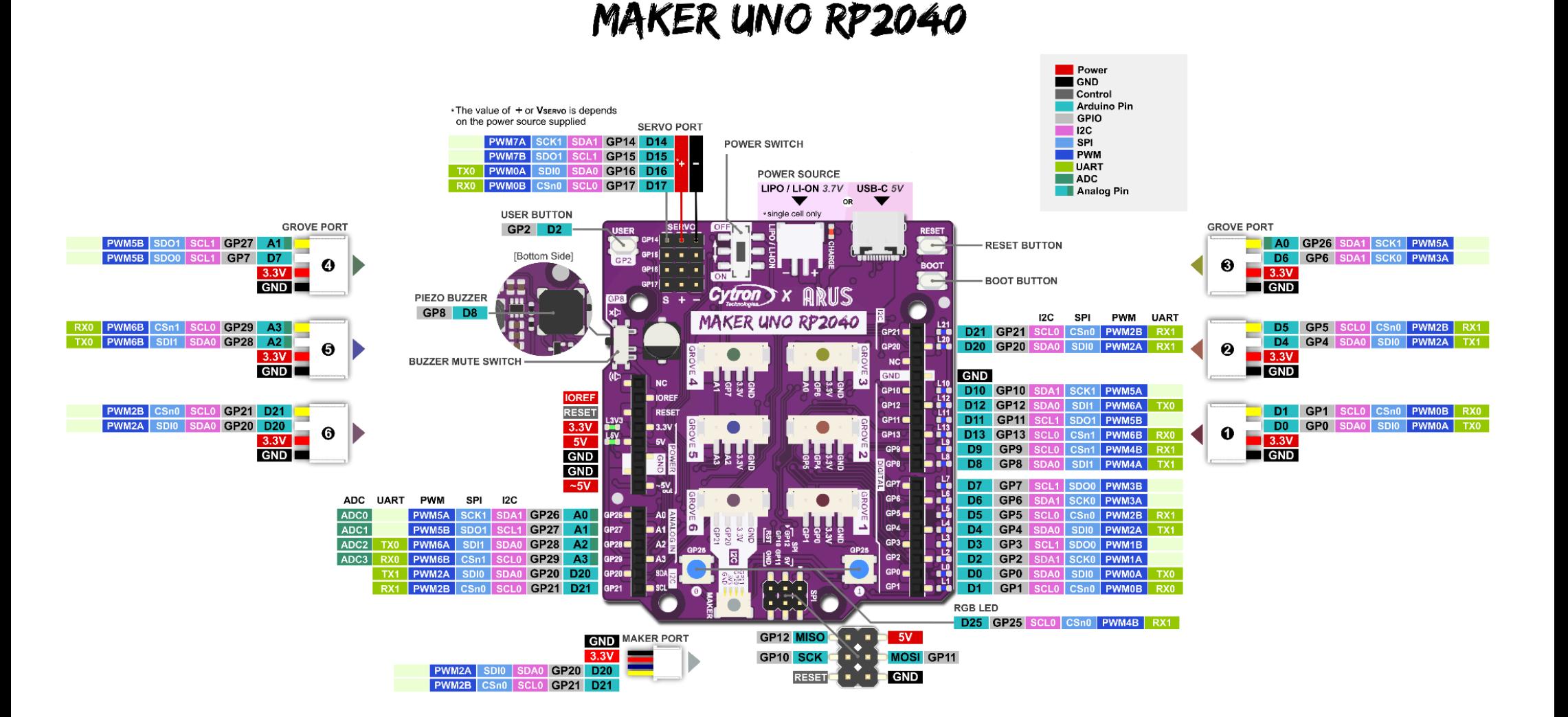

## 4. SPECIFICATION

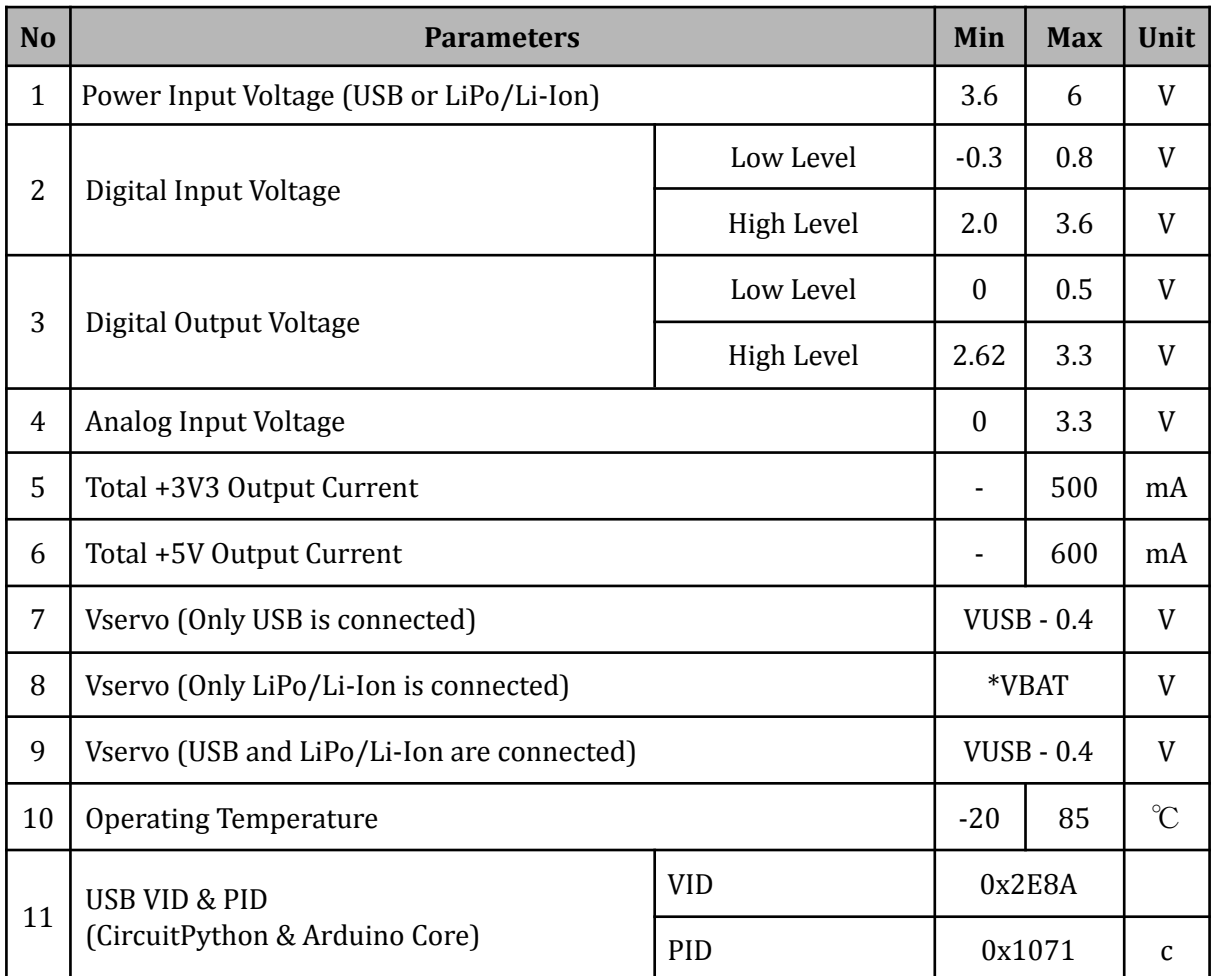

*Table 4: MAKER-UNO-RP2040 Absolute Maximum Ratings*

\*VBAT is the voltage of the LiPo/Li-Ion battery.

## 5. DIMENSION

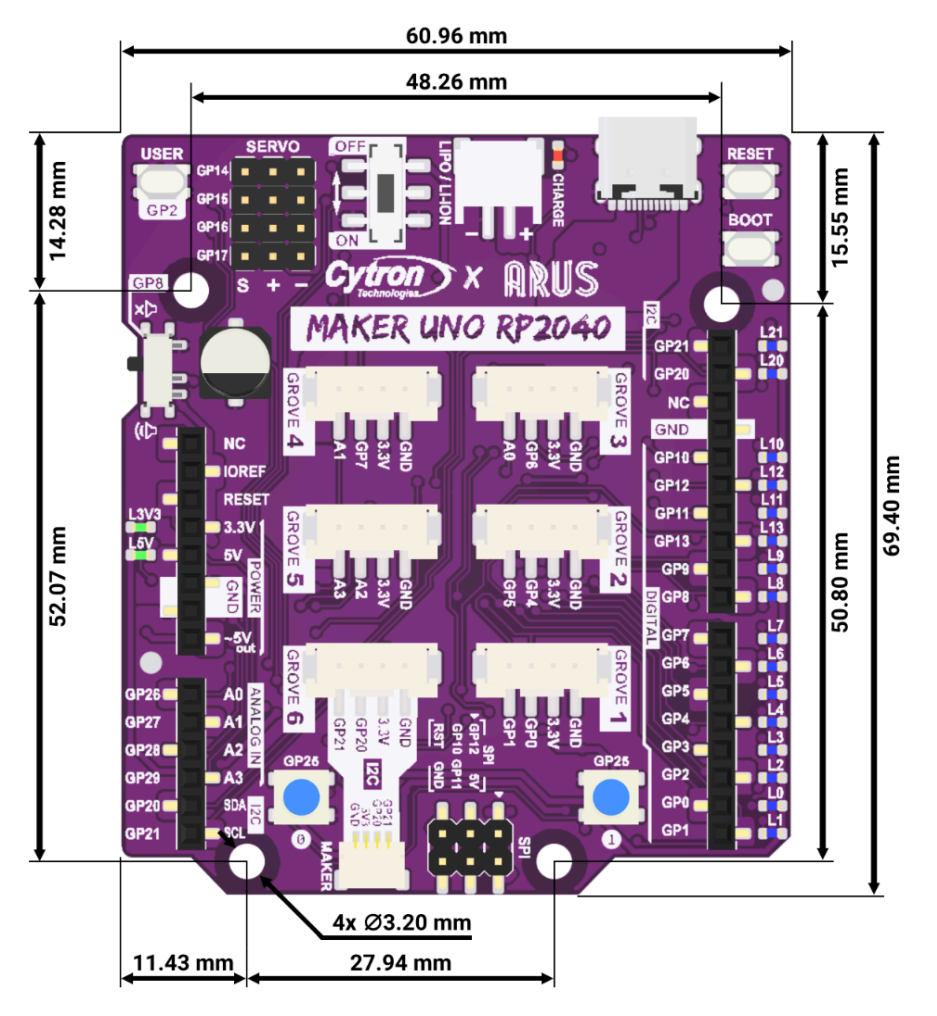

*Figure 4: MAKER-UNO-RP2040 Dimension*

## 6. SETTING UP FOR ARDUINO IDE, CIRCUITPYTHON OR MICROPYTHON

In this guide, we will walk you through setting up your Maker Uno RP2040 for three different programming platform; CircuitPython, Arduino IDE and MicroPython. We'll then test each setup with a simple blink code to ensure everything is working correctly.

Prerequisites:

- Maker Uno RP2040
- USB-C cable
- Computer with a USB port
- Corresponding IDEs/coding softwares for each coding platform.

#### **ARDUINO IDE**

For this guide, it is written based on Arduino IDE version 2.

Before starting programming the board you will need to add the Maker Uno RP2040 to the Arduino Boards Manager.

1. Open the Arduino IDE and navigate to the following directory: File > Preferences > Settings.

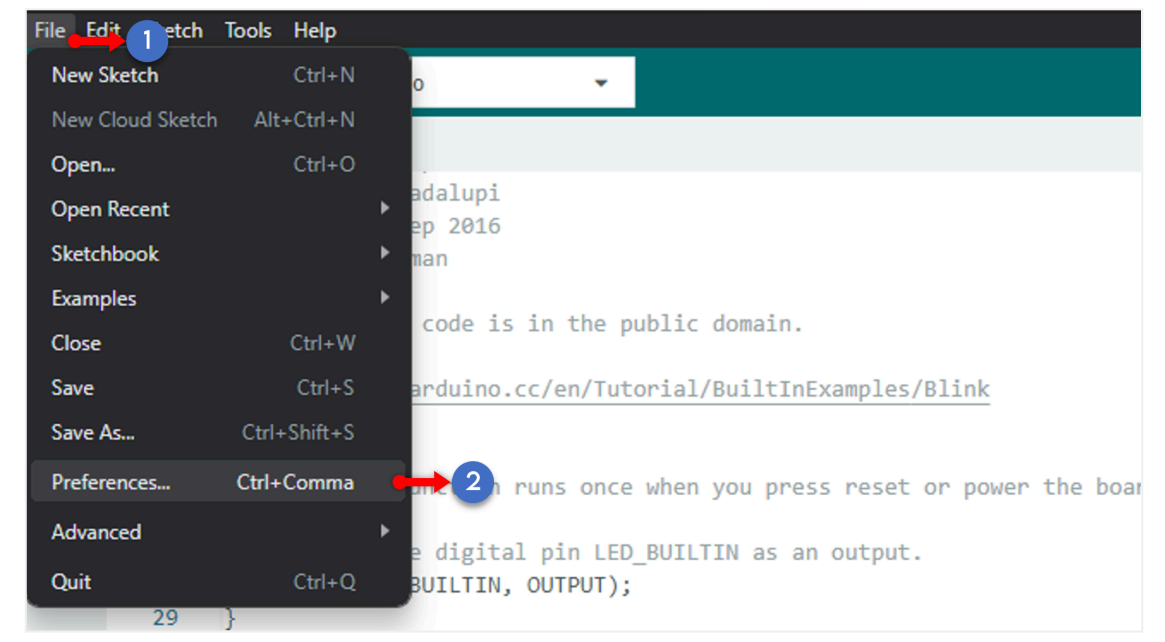

2. Scroll to the bottom of the window pane and locate the "Additional Boards Manager URLs" box and paste this following URL: [https://github.com/earlephilhower/arduino-pico/releases/download/global/package\\_rp](https://github.com/earlephilhower/arduino-pico/releases/download/global/package_rp2040_index.json) 2040 index.json. Click "OK" to close the window.

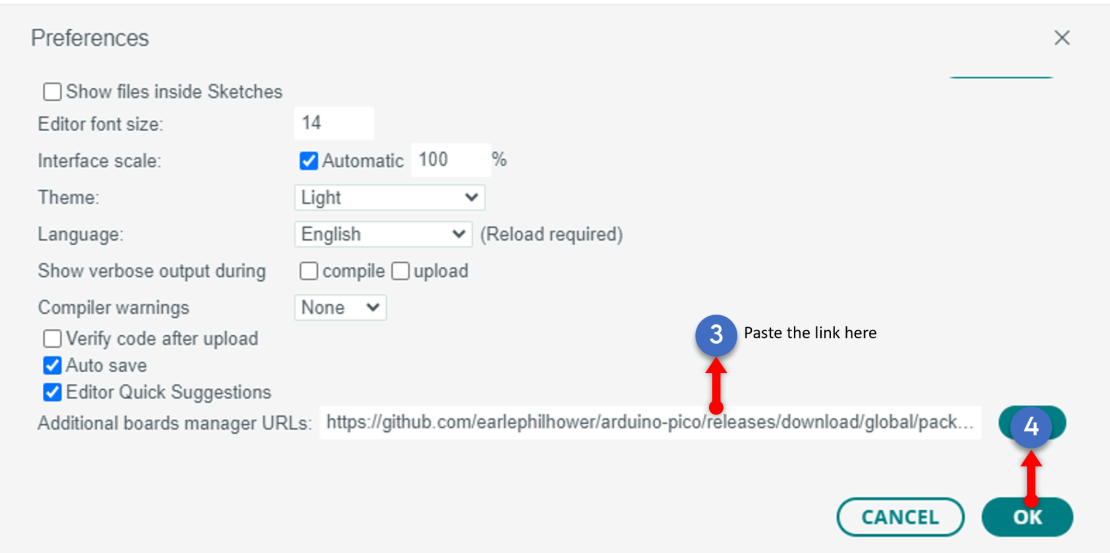

**Note:** If you already have URLs for other boards, you can separate them with commas like this:

[https://github.com/earlephilhower/arduino-pico/releases/download/global/package\\_rp2040\\_index.j](https://github.com/earlephilhower/arduino-pico/releases/download/global/package_rp2040_index.json) [son](https://github.com/earlephilhower/arduino-pico/releases/download/global/package_rp2040_index.json), https://raw.githubusercontent.com/espressif/arduino-esp32/gh-pages/package\_esp32\_index.json

3. Open the Boards Manager by clicking the board manager icon or navigating to Tools > Board > Boards Manager. Search for the word "uno rp2040," and the **Raspberry Pi Pico/RP2040 by Earle F. Philhower** board package should appear, as shown in the picture below. Click "Install" to install the board package.

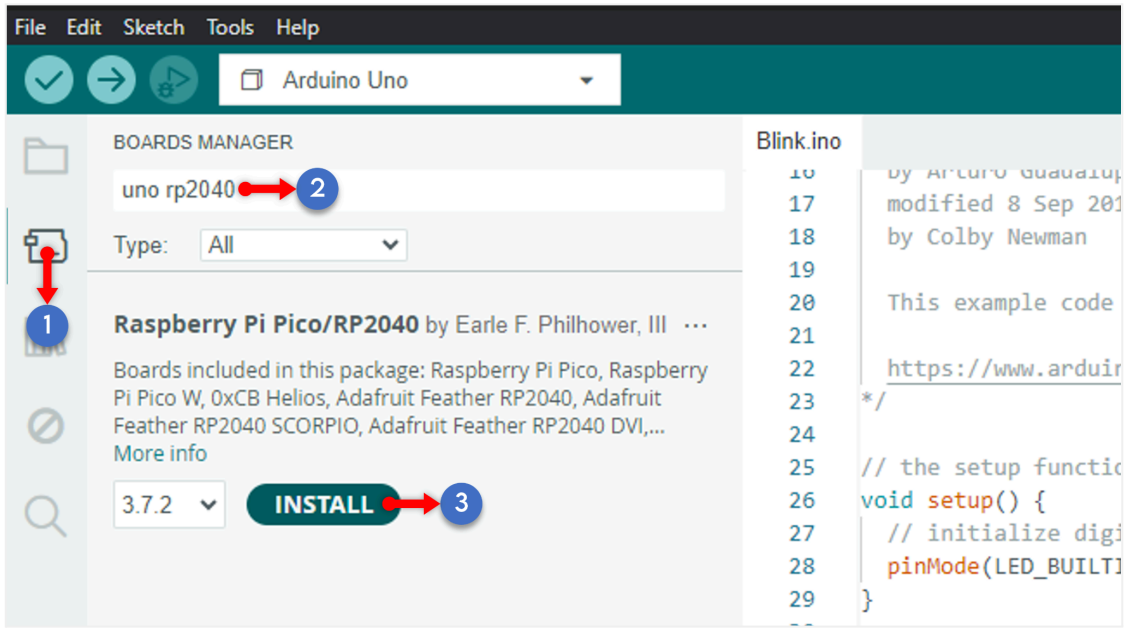

4. After installation completed. Select Maker Uno RP2040 board from Tools > Board>Raspberry Pi Pico/RP2040> Cytron Maker Uno RP2040.

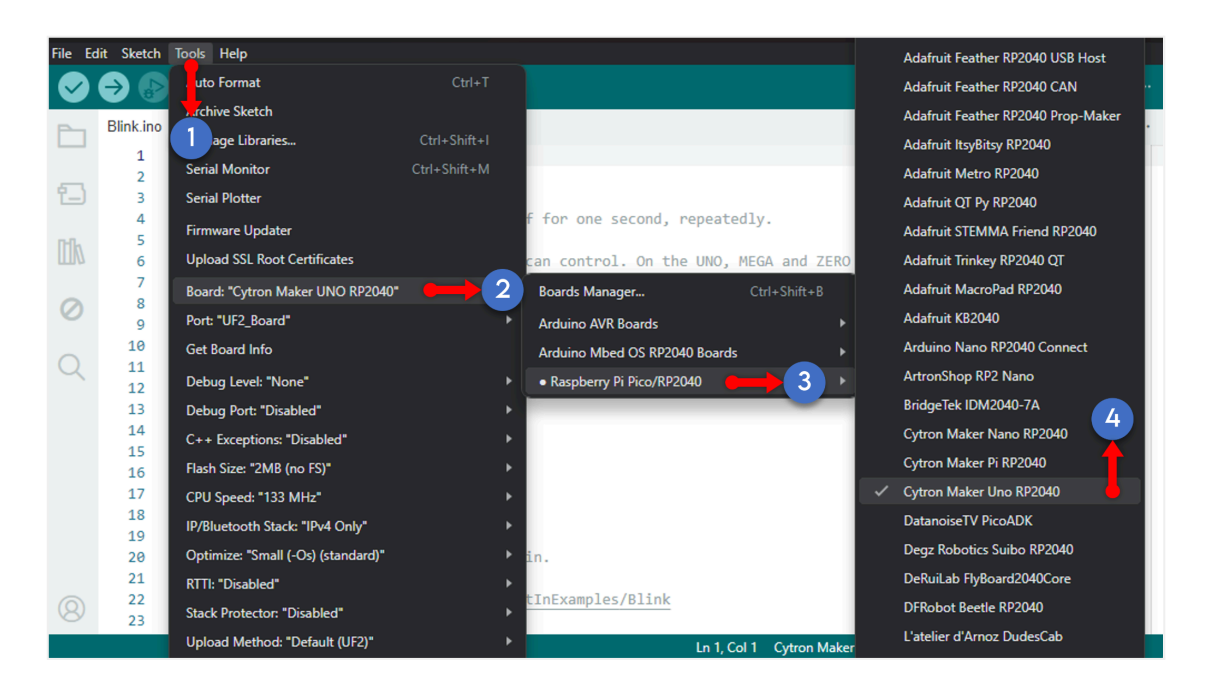

5. Next, to upload code to the Maker Uno RP2040 for the first time, you need to ensure it is in bootloader mode. For that, firstly connect the board to your computer using a USB-C cable and turn on the board.

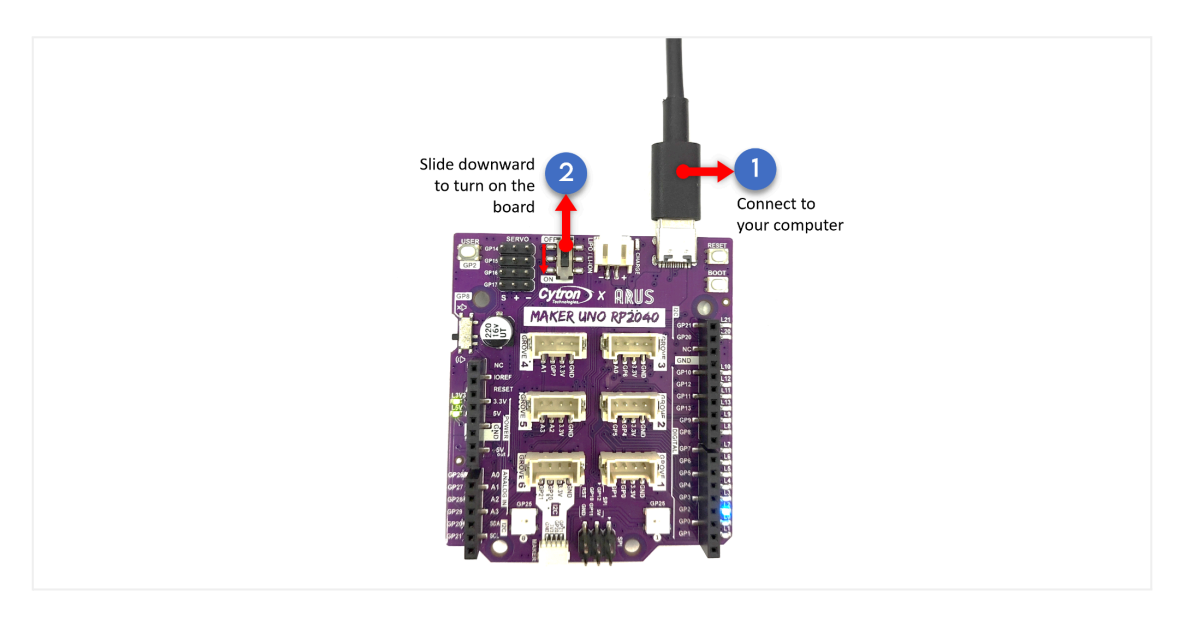

6. Press and hold the "BOOT" button and then press the "RESET" button. Make sure you release the "RESET" button first before releasing the "BOOT" button.

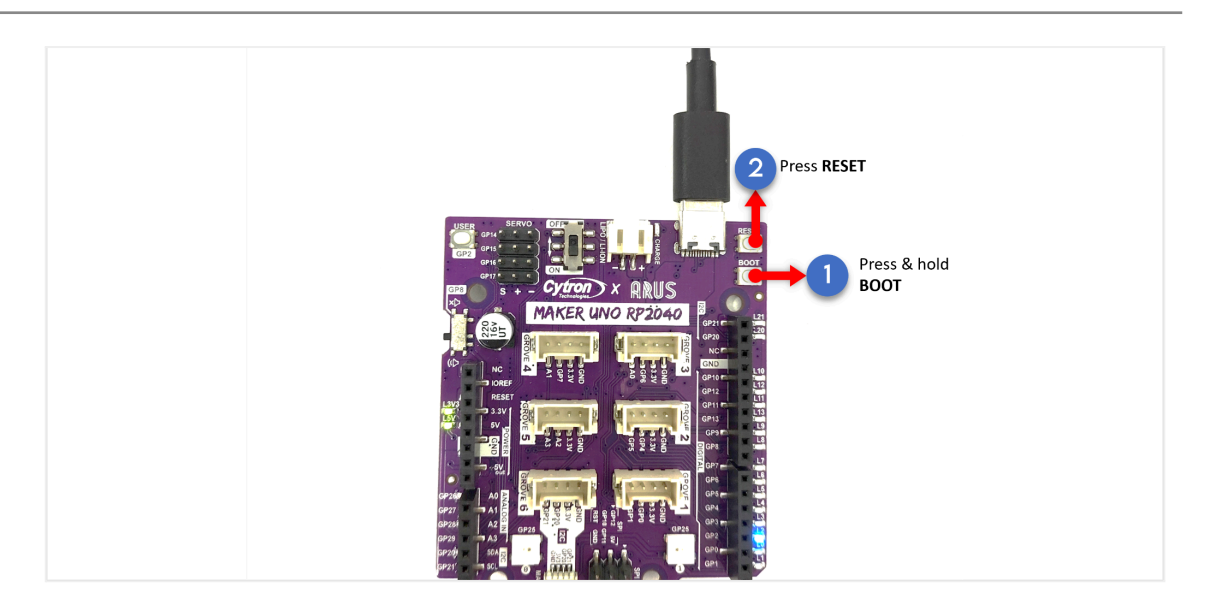

7. Select the corresponding COM port by selecting Tools>Port. Now we are all set to program and upload the code to the Maker Uno RP2040 board!

Usually, the COM port will initially appear as "UF2\_Board". After the upload is successful, the board will reset, and the COM port will then reappear as its corresponding port.

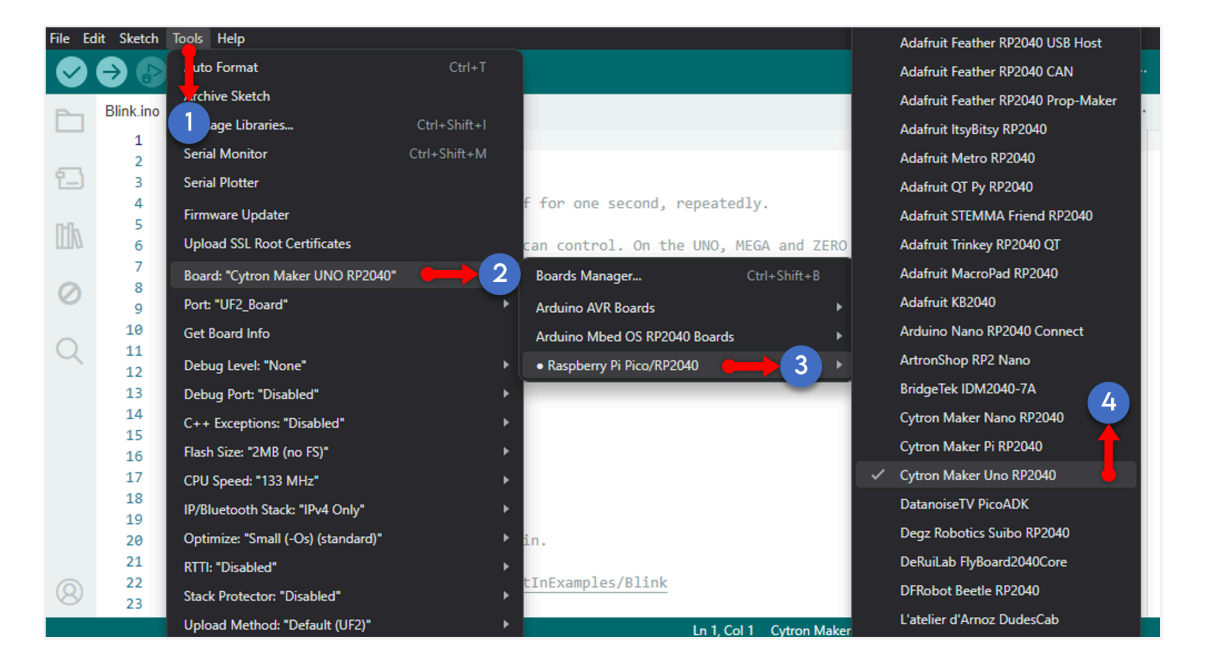

**Note:** You might need to recheck and reselect the COM port for the next sketch/code upload.

8. Now let's try uploading a simple sketch. Copy the code below into the Arduino IDE. Verify and upload the sketch by clicking by clicking the "Upload" icon in the Arduino IDE

```
//Turn an LED on for one second, then off for one second, repeatedly.
void setup() {
// initialize digital pin LED_BUILTIN as an output.
pinMode(1, OUTPUT);
}
// the loop function runs over and over again forever
void loop() {
```
digitalWrite(1, HIGH); // turn the LED on (HIGH is the voltage level) delay(1000); // wait for a second digitalWrite(1, LOW); // turn the LED off by making the voltage LOW delay(1000); // wait for a second }

9. If the code is successfully uploaded to the board, an output message as shown in the figure below should appear, and the onboard LED1 should be blinking every one second.

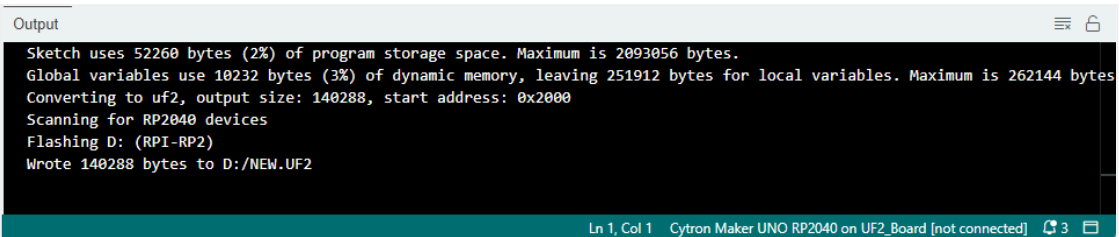

#### **CIRCUITPYTHON**

There are many software options you can use to program CircuitPython and MicroPython, even simple text editors like Notepad will do the work. For this guide, Thonny IDE is chosen as the coding software. Please download the IDE from the following link: <https://thonny.org/>

1. Connect the board to your laptop, power up the board and then enter bootloader mode by pressing and holding the "BOOT" button, followed by pressing the "RESET" button.

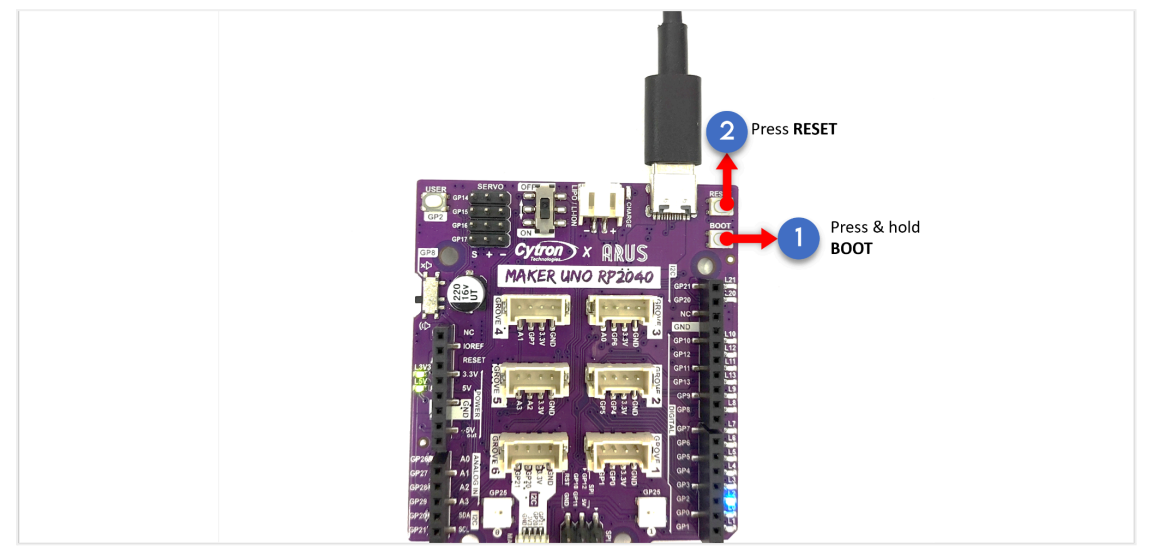

**Note:** Make sure you switch on the board first before start flashing your code

Continue to hold the "BOOT" button until the RPI-RP2 drive as shown in the figure below appeared

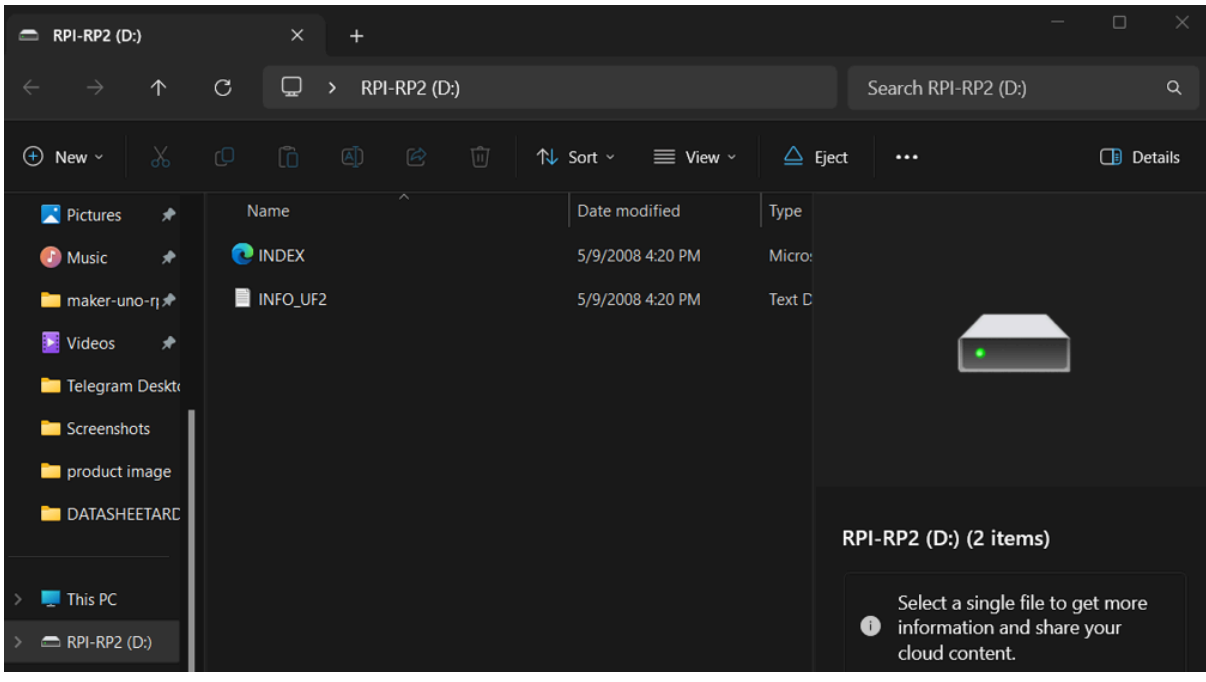

2. The next step is to flash the CircuitPython firmware onto the board. There are two ways it can be done;

#### **a. Paste the CircuitPython .uf2 file to the Raspberry Pi Drive (RPI-RP2)**

i. Download the latest [CircuitPython](https://circuitpython.org/board/cytron_maker_uno_rp2040/) firmware for the Maker Uno RP2040 board from the [CircuitPython](https://circuitpython.org/) website.

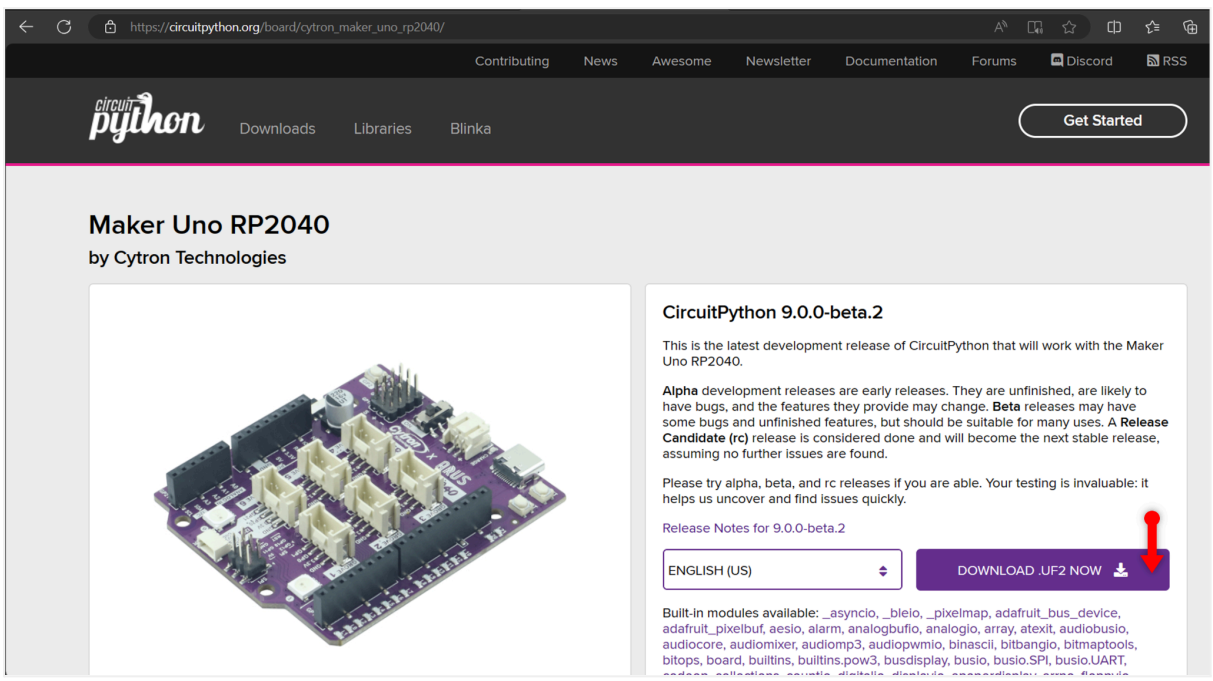

ii. Drag the adafruit\_circuitpython\_etc.uf2 file you have downloaded to the RPI-RP2 drive.

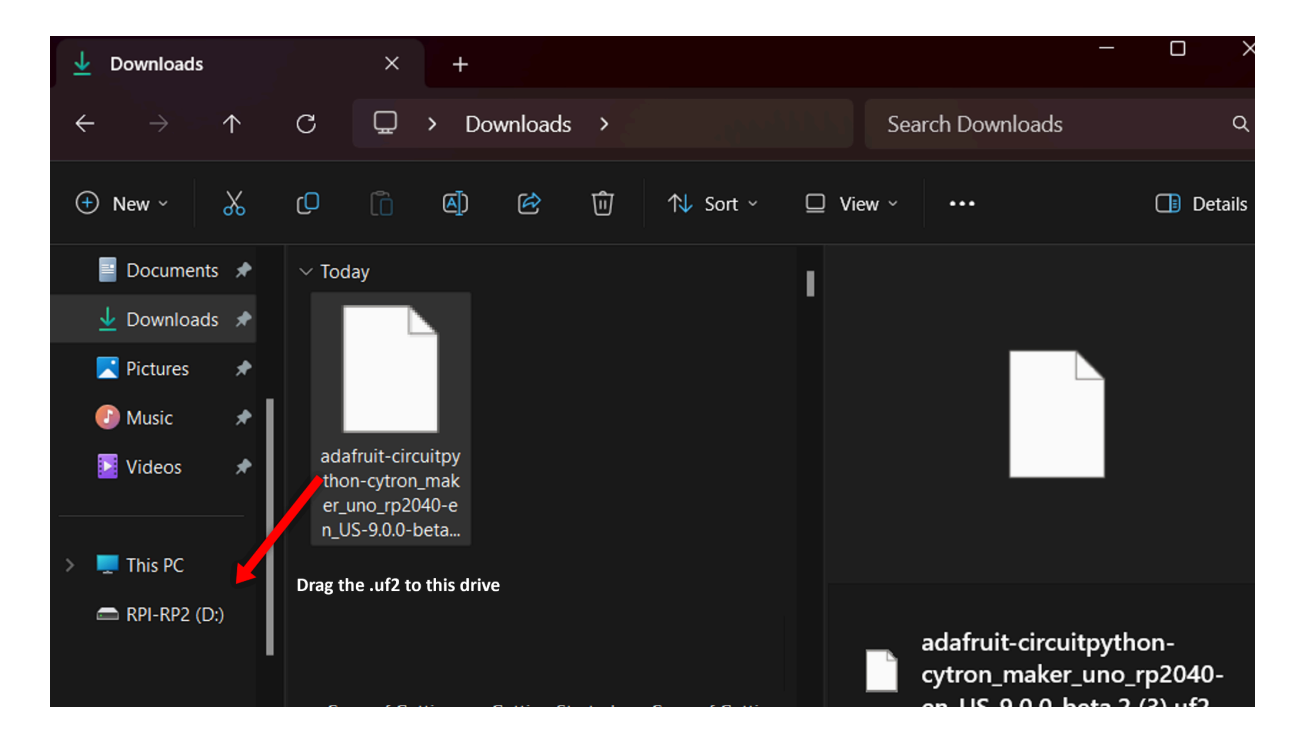

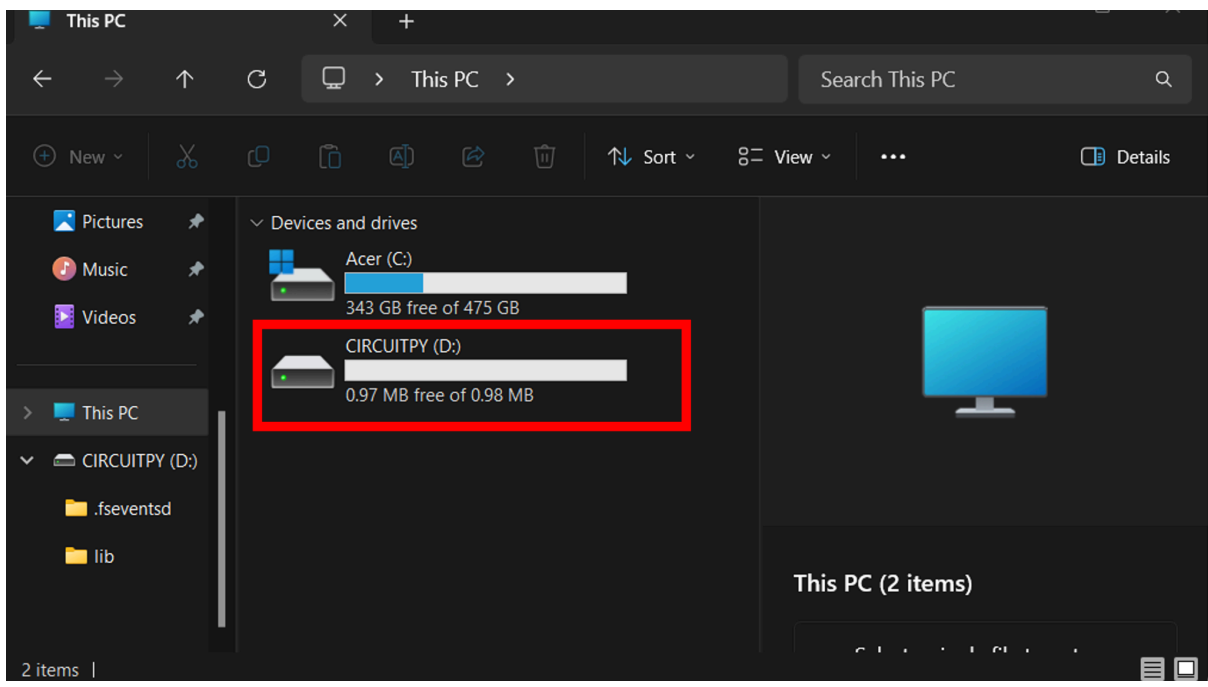

The RPI-RP2 drive will disappear and a new disk drive called CIRCUITPY will appear.

#### **b. Paste the CircuitPython .uf2 file to the Raspberry Pi Drive**

i. Open the Thonny IDE, look at the bottom right corner of the window, select 'Install CircuitPython...'.

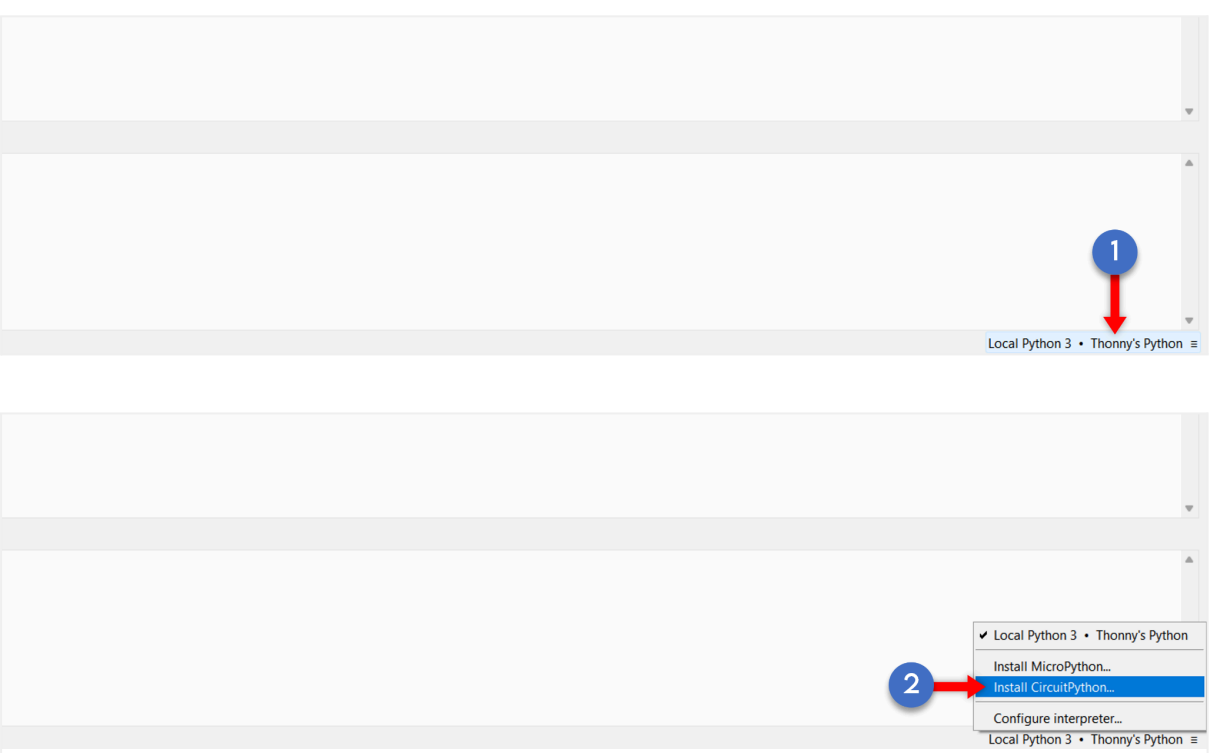

ii. Select the correct target volume and CircuitPython family as shown in the figure below. Then, choose the variant as "Cytron Technologies • Maker Uno RP2040"

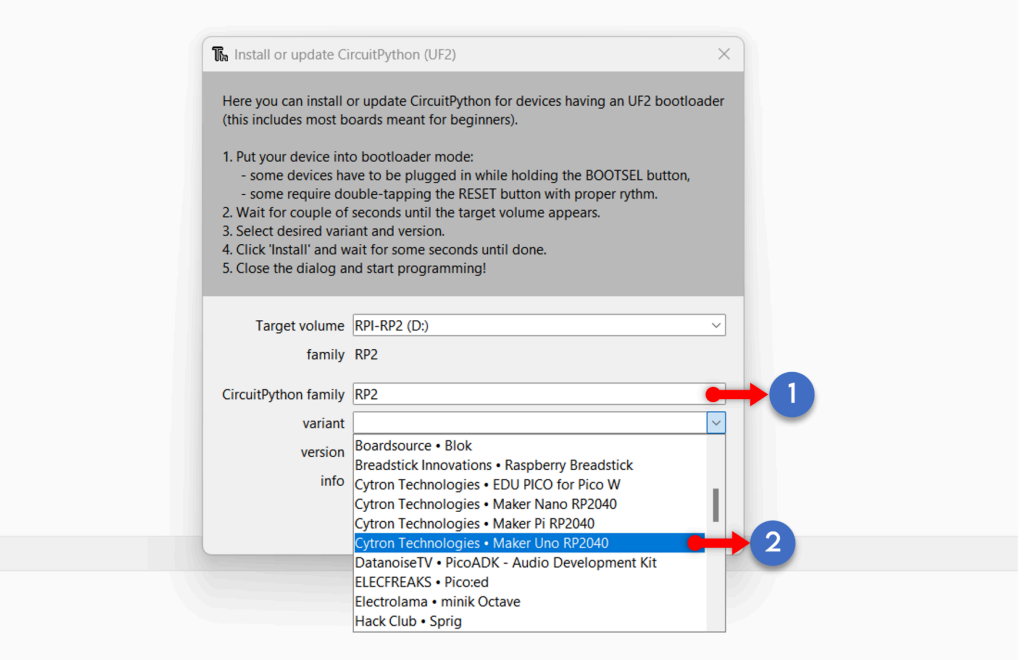

iii. Click Install. You should get the output 'Done!' and a new disk drive called CIRCUITPY will appear.

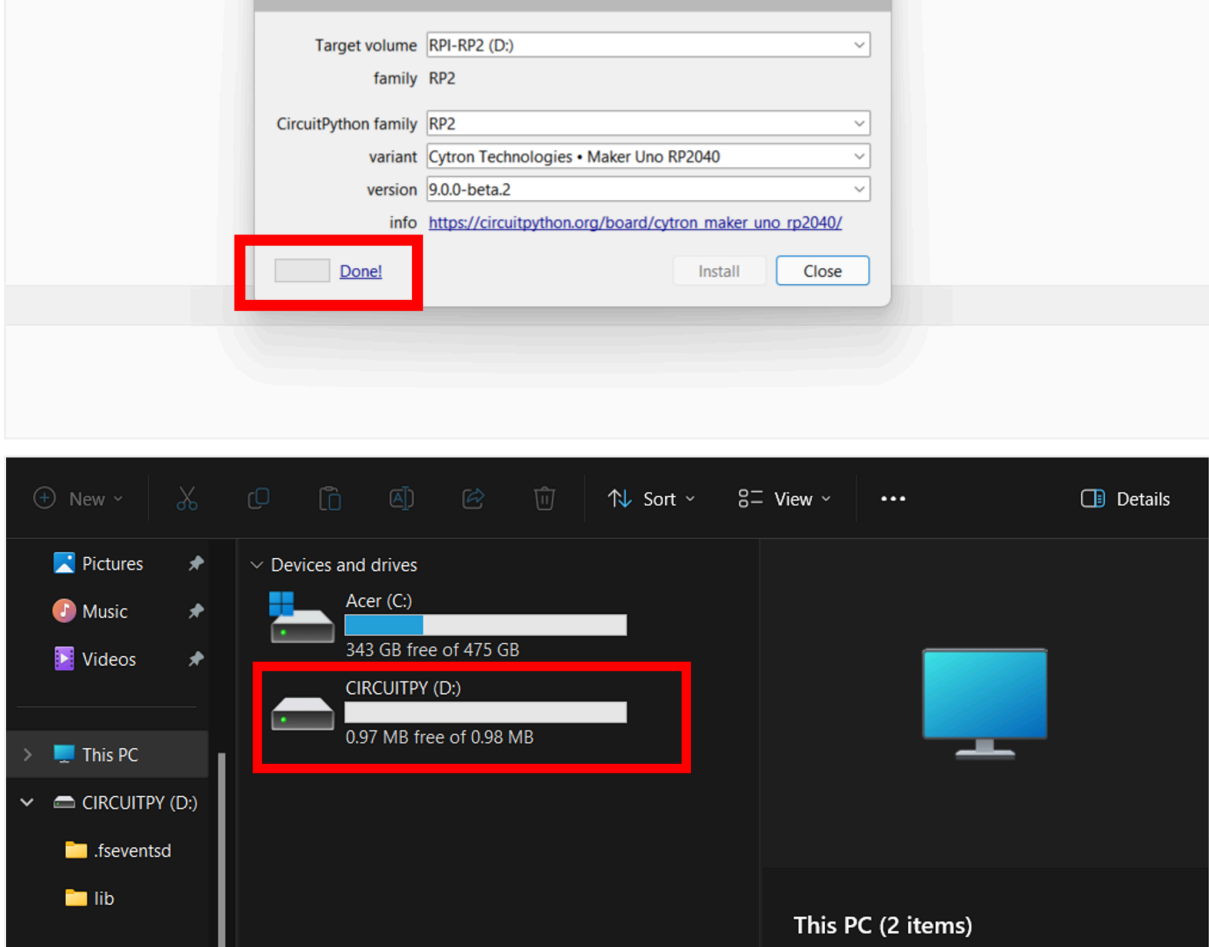

3. Now let's try a simple code to verify that everything is working correctly. At the bottom right corner of the window make sure the correct Configure Interferer, **CircuitPython (generic)** and COM are shown and chosen.

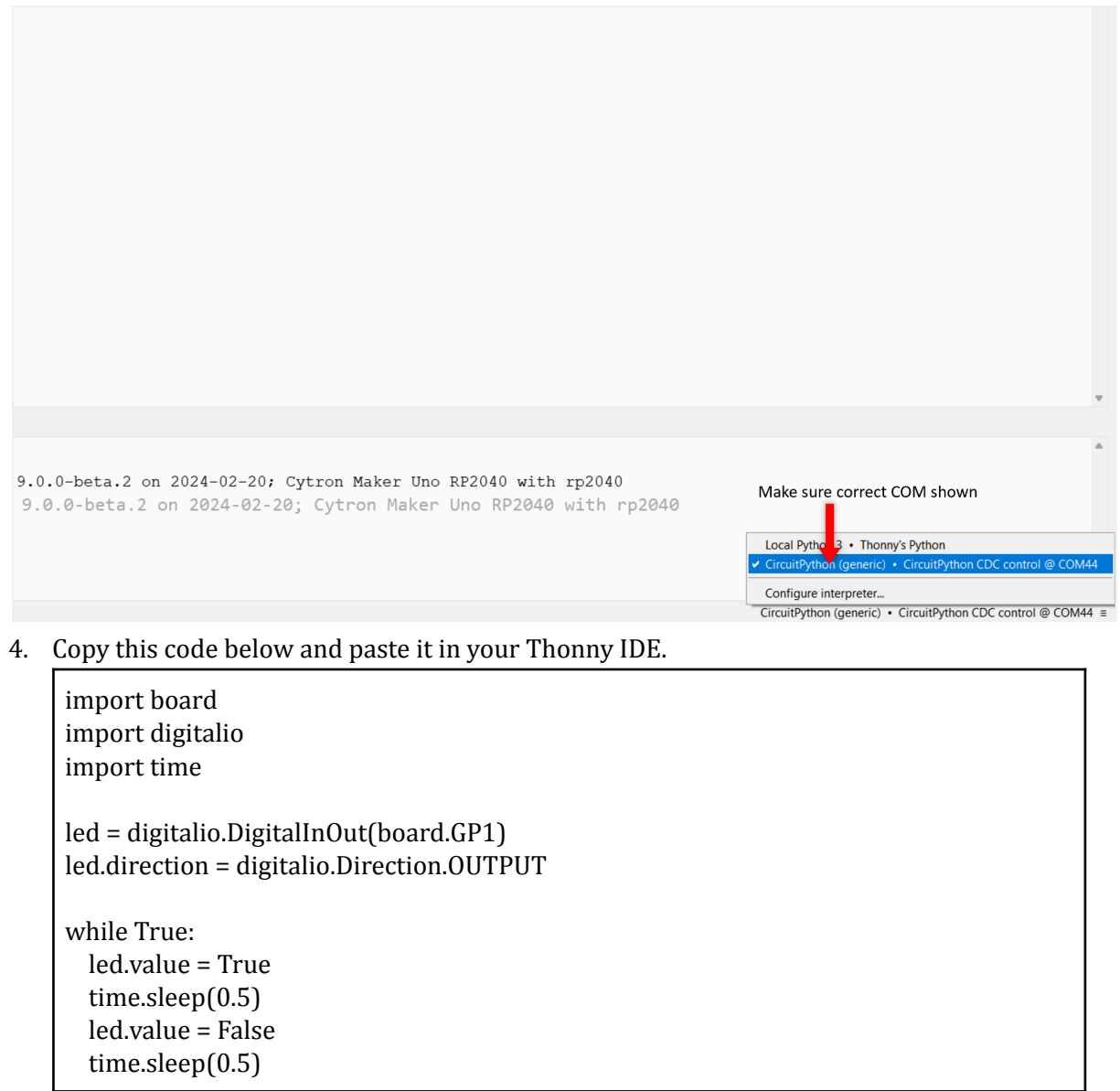

5. Click the Run icon to run the code.

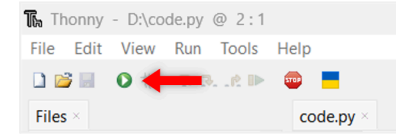

6. The onboard LED 1 should be blinking by 0.5 second. To stop the execution of the program, click the STOP button or simply press CTRL+C.

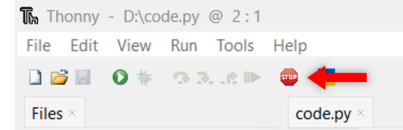

*Prepared by:*

#### *Cytron Technologies Sdn Bhd*

*[www.cytron.io](https://www.cytron.io)* No. 1, Lorong Industri Impian 1, Taman Industri Impian, 14000 Bukit Mertajam, Penang, Malaysia.

> *Tel: +604 - 548 0668 Fax: +604 - 548 0669*

> > *Email: [support@cytron.io](mailto:support@cytron.io) [sales@cytron.io](mailto:sales@cytron.io)*